### TERM TEST NEWSLETTER

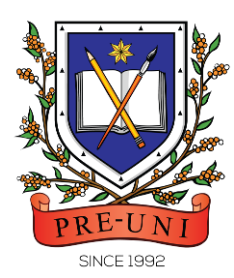

# PRE-UNI NEW COLLEGE

Head Office: 5 The Crescent, Strathfield NSW 2135 PH: 9746 7000 FAX: 9746 6999 Email: info@newcollege.com.au Website: newcollege.com.au / www.cyberschool.com.au

## 2022 Term 3 Test, Reporting & Test Review Information

Years K-6 6+, WEMT, WEMG, EMG and EM course students will take the term test in week eight (8) of the term for assessment and subsequent reporting.

### Term 3 test format & test period

- Students log in to Cyberschool and complete their <u>online term tests</u> within the test opening period: <u>from Saturday, 3<sup>rd</sup> September to Friday, 9<sup>th</sup> September 2022</u>.
- <u>NO catch-up tests</u> are available after the above test period.
- The writing markers will give <u>no</u> marks if the writing is not about the topic or if the writing is using someone else's ideas or words.

| Test Grade      | Test subjects & test format (online)                                                                                                    |
|-----------------|----------------------------------------------------------------------------------------------------|
| Year 6 (6+)     | <ul> <li>English (30 multiple-choice questions in 30 min)</li> <li>Maths (30 multiple-choice questions in 30 min)</li> <li>Writing (one writing task in 30 min)</li> </ul>                                                                                                    |
| Year 3 – 5 WEMT | <ul> <li>English (30 multiple-choice questions in 30 min)</li> <li>Maths (30 multiple-choice questions in 30 min)</li> <li>Years 4 &amp; 5 Thinking Skills (25 multiple-choice questions in 30 min)</li> <li>Year 3 Thinking Skills (20 multiple-choice questions in 30 min)</li> <li>Writing (one writing task in 30 min)</li> </ul> |
| Year 2 WEMG     | <ul> <li>English (30 multiple-choice questions in 30 min)</li> <li>Maths (30 multiple-choice questions in 30 min)</li> <li>General ability (30 multiple-choice questions in 30 min)</li> <li>Writing (one writing task in 60 min)</li> </ul>                                                                                          |
| Year 1 EMG      | <ul> <li>English (20 multiple-choice questions in 30 min)</li> <li>Maths (20 multiple-choice questions in 30 min)</li> <li>General ability (20 questions in 30 min)</li> </ul>                                                                                                    |
| Year K EM       | <ul> <li>English (15 multiple-choice questions in 30 min)</li> <li>Maths (15 multiple-choice questions in 30 min)</li> </ul>                                                                                                    |

### **Test Report**

Term test reports will be sent out to the parents by email at the end of the term. The report contains the information about total marks, achievement level (position), comprehensive comments on each test component and students' Special Online Quiz (S.O.Q) scores. Students must complete all S.O.Q by 9<sup>th</sup> September to make the scores available on their report.

### TERM TEST NEWSLETTER

## How to complete the online term tests on Cyberschool

Please follow the instructions below and complete all tests within the test opening period.

- 1. Log in to Cyberschool within the term test opening period.
- 2. Move your mouse cursor on the 'My Test' menu and click 'Online Test'.

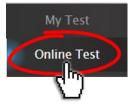

3. Click 'Term Test' tab at the top of the screen.

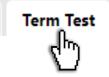

4. You will then see the test subjects and start buttons like below.

|                       | English | Maths | Thinking Skills | Writing |
|-----------------------|---------|-------|-----------------|---------|
| 2022 Term 3 Term Test | Start   | Start | Start           | Start   |
|                       |         |       | available for   |         |

5. Click 'Start' button under the subject to begin the test.

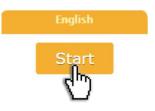

- 6. Read the test instruction and when you're ready, click 'Start'.
- 7. Read each question carefully and show your answer using the mouse. Navigate between questions using the previous/next button at the bottom. Check the remaining time using the test timer at the top right of the screen.
- 8. When you completed all test questions, click 'Finish' button at the bottom. You will then see the confirmation window. If you want to submit your answers, click 'YES'.
- 9. Repeat STEP 5 to 8 and finish all tests within the test opening period.

### TERM TEST NEWSLETTER

## **Cyberschool Term Test Review & My Result Services**

Cyberschool will provide the 'Term Test Review' and 'My Result' services to Years K-6 Term 3 6+/WEMT/WEMG/EMG/EM students during the first week of spring holiday period. It will enable students to revise the maths (all grades), thinking skills (WEMT) or general ability (WEMG/EMG) test questions online at home. A maximum of ten (10) questions they answered incorrectly in each test will be provided. Students are encouraged to revise all questions it provides and build up a solid foundation before their next term's studies. The instructions are summarised below.

### How to access the Term Test Review service

- 1. Log in to the Cyberschool during the term test review period.
- 2. Click 'Term Test Review' under 'Test Review' menu in the top menu bar.
- 3. Read and agree to the Conditions of Use.
- 4. Click the test subject Maths, T.S or G.A.
- 5. Click the question number to reveal the question and revise.

#### How to download my Term Test Report

- 1. Log in to Cyberschool during the term test review period.
- 2. Click 'My Result' menu under 'My Page' in the top menu bar.
- 3. Click the download link.

### **Question & Answer**

### Q. I can't see any question. What's the problem?

A. It retrieves the questions you answered incorrectly in the test. Therefore, if there is no test result (i.e., you didn't take the test or your test hasn't been marked yet.) or if your answers were all correct, it will not show any question.

### Q. I can't find the question I want to see.

A. It shows maximum of 10 questions per test based on your test result. If you missed out more than 10 questions, the hardest 10 questions will be selected for your review. If the question you want to see is not harder than the chosen 10 questions, it will not appear.

### Q. When I click the 'Term Test Review' menu, it says 'There is no review at this time'.

A. The term 3 test review will be available only during the first week of spring school holiday period from Monday, 26th September to Sunday, 2nd October.

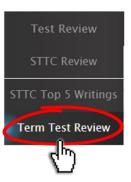